# **CR 160531 - Medi-Cal Transition Auto-Enrollment per SB260 Part I**

Overview of SB260

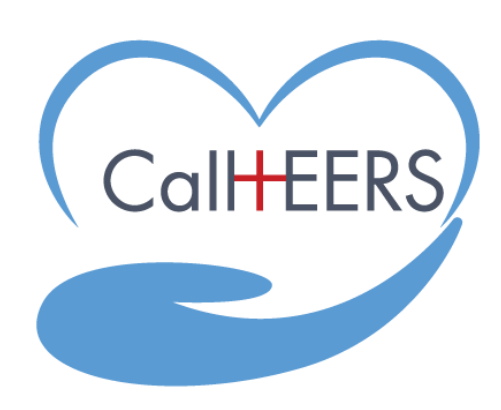

**M a y 2 022**

# **Overview of CR 160531 Changes**

**Overview**

## **Overview**

#### **As-Is:**

 CalHEERS does not auto plan select a plan for MAGI Medi-Cal, MCAP, or CCHIP Consumers who are discontinued from their existing coverage and become Eligible for Covered CA programs.

#### **To-Be Overview:**

- MAGI Medi-Cal/MCAP/CCHIP Consumers can report a change which discontinues them from their existing benefits to Covered California programs due to various reasons. Due to California's continued care policy, these discontinued Household Members are auto transitioned into a Covered California Plan with a Qualified Life Event (QLE) of Lost or will lose health coverage. New functionality includes:
	- Auto-Plan Selection (APS) transitioning household members to an appropriate plan available based on Covered California's hierarchy matrix
	- A transitioning household account creation process flow
	- An alert on the Consumer Home page for transitioning households
	- A Confirm Health Plan action needed on the *[YYYY] Household Summary* popup
	- A Plan Selection Dashboard that assists the household in confirming, changing or cancelling the Auto Plan Selection
	- A banner on the *Welcome to Your Household Eligibility Results Summary* page
	- An APS transaction type for actions related to auto-enrollment

# **SB260 High Level Flow**

**High Level SB260 Flow Diagram**

#### **High Level Flow – Consumer Enrolled into APS – New Plan**

Consumer transitions to APTC from MAGI Medi-Cal, MCAP, CCHIP and CalHEERS communicates to Enrollment System.

Consumer is picked up by enrollment system for auto plan selection and enrolled in a new enrollment based on defined hierarchy.

834 is sent to Carriers at the end of the day. NOD01T notice will generate for these consumers on the next day.

Is enrollment in a "Pending" status **and** is system date  $\le$  last day of the coverage start date month?

Allow the consumer to access to the MAGI Medi-Cal to Covered CA Transition (MCT) Dashboard.

Consumer can Keep/Cancel their auto-selected plan from their Consumer Portal or via the IVR process.

### **Account Creation Flow**

#### **New Streamlined Account Creation Process for Transition Consumers**

#### **Streamlined Account Creation Flow**

A new **Access My Information** tile displays when creating a new account.

Clicking the **Access My Information** tile or **Continue** button on the tile navigates the Consumer to the new *Create an Account to See Details* page.

Or the consumer can directly access the new Account Creation flow from the Microsite developed by Covered CA on their NOD01T notice.

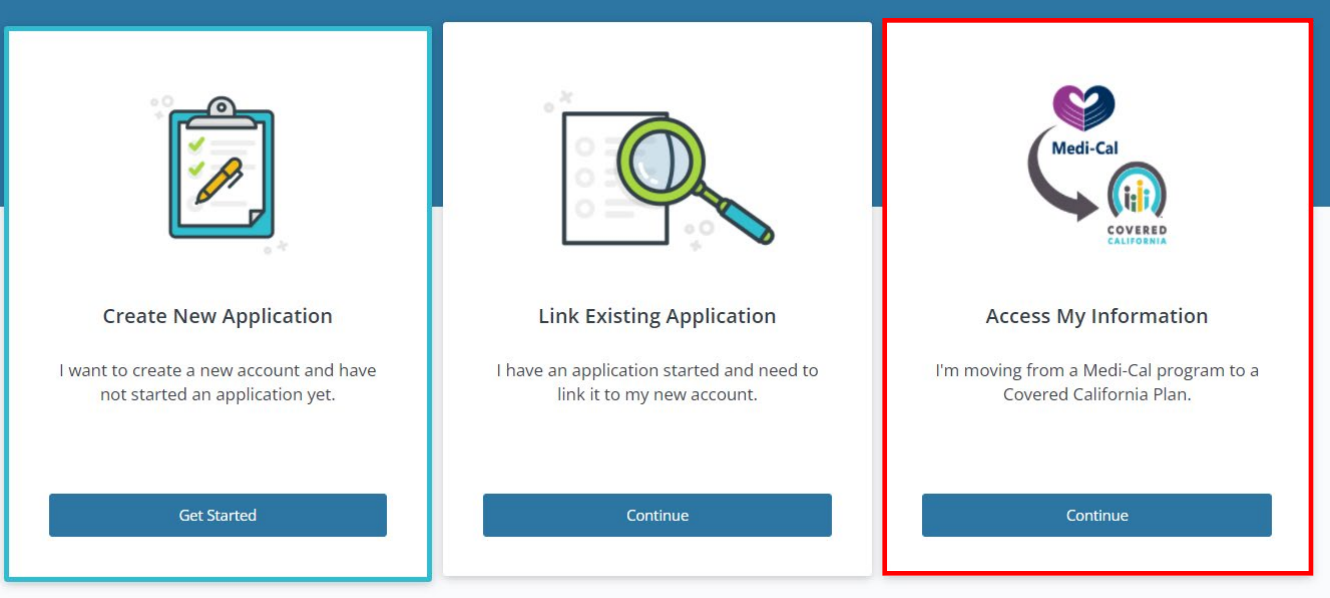

#### **Streamlined Account Creation Flow**

The *Create an Account to See Plan Details* page displays messaging and assists the user in retrieving their access code in *Step 1 of 2*, similar to the *Create and Account to Apply* page.

Clicking the **Back** button closes the page.

Clicking the **Next** button navigates the Consumer to Step 2 of the *Create an Account to See Plan Details* page.

This screen can also be accessed from the tile on the previous slide or from the Microsite link provided on the consumer's NOD01T notice.

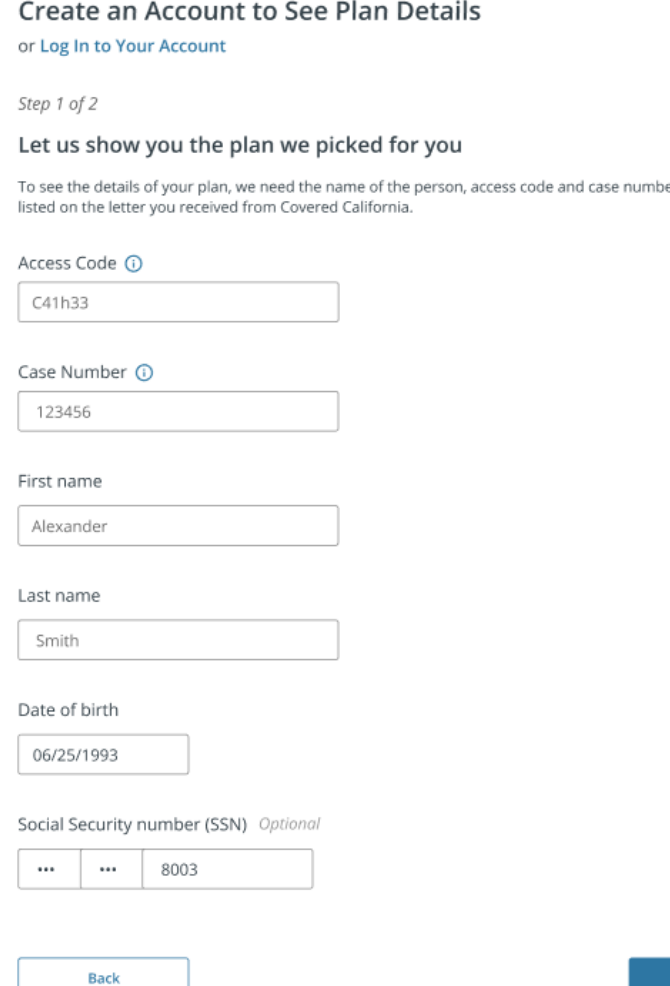

Next

#### **Streamlined Account Creation Flow**

The *Create an Account to See Plan Details* page *Step 2 of 2* assists the Consumer in creating a username and password with PIN, similar to the *Create and Account to Apply* page.

Clicking the **Next** button displays the *Review Information* page where the user can review and edit the information or continue with the account creation.

This will allow consumer to successfully complete Account Creation process.

#### Create an Account to See Plan Details

#### Step 2 of 2

Let us show you the plan we picked for you

To complete the process, create a username, password, and PIN so you can come back and access your account when you need to.

Username

#### Must be at least 8 characters Cannot be more than 50 characters « May have numbers, letters, hyphens (-) and periods (.)

rajeshkk123

#### Password

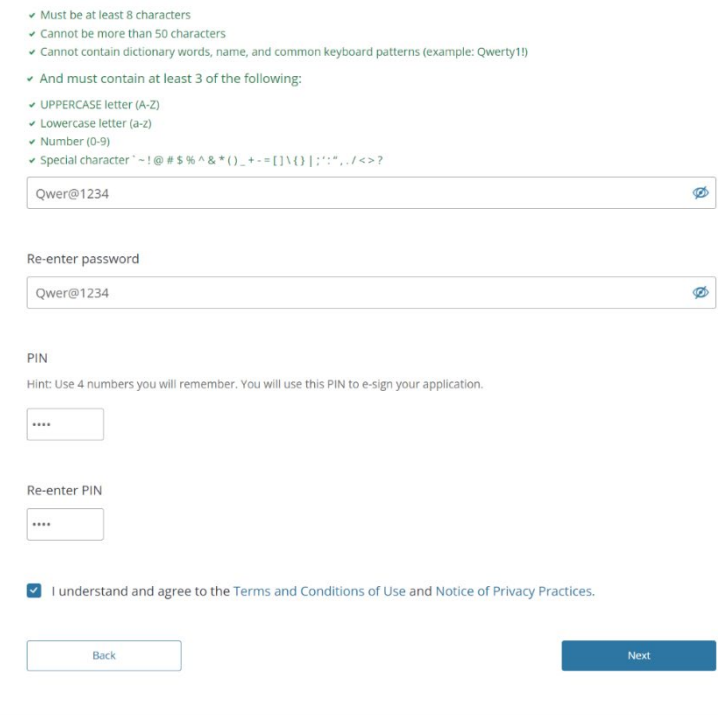

**Account Home Alerts / Eligibility Results Alerts**

**Notifying APS Consumer of Outstanding Actions**

#### **Account Home Alert**

A new alert displays in the *Account Alerts* section of the Consumer Home page when at least one HHM is transitioning from MAGI Medi-Cal, MCAP, or CCHIP to a Covered California Plan. Clicking the **here** link navigates the Consumer to the MCT Dashboard.

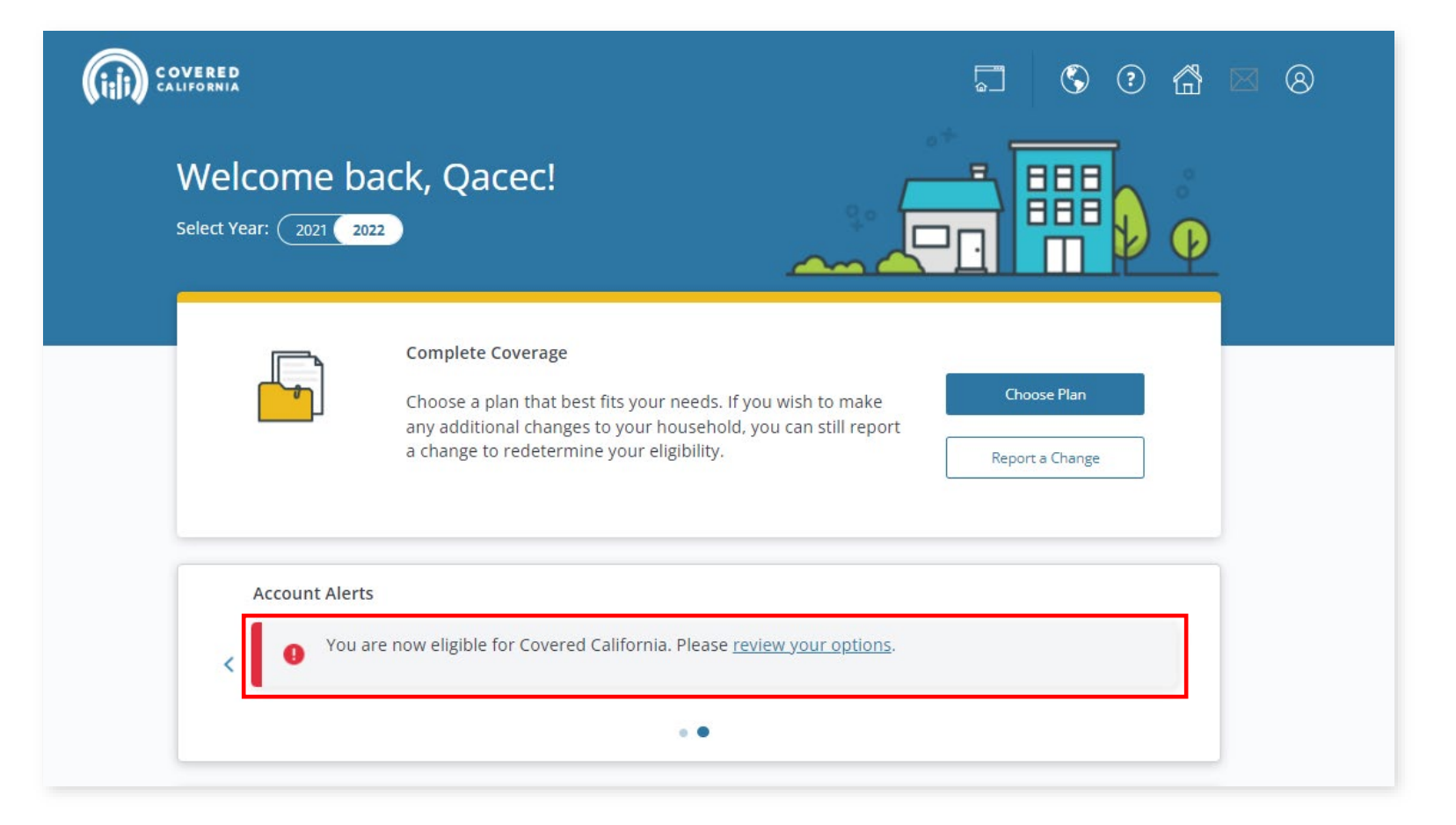

#### **Household Summary Alert**

A new *Actions Needed* displays on the *Household Summary* popup for HHMs transitioning from MAGI Medi-Cal, MCAP, or CCHIP.

Clicking the **click here** link navigates the user to the MCT **Dashboard** 

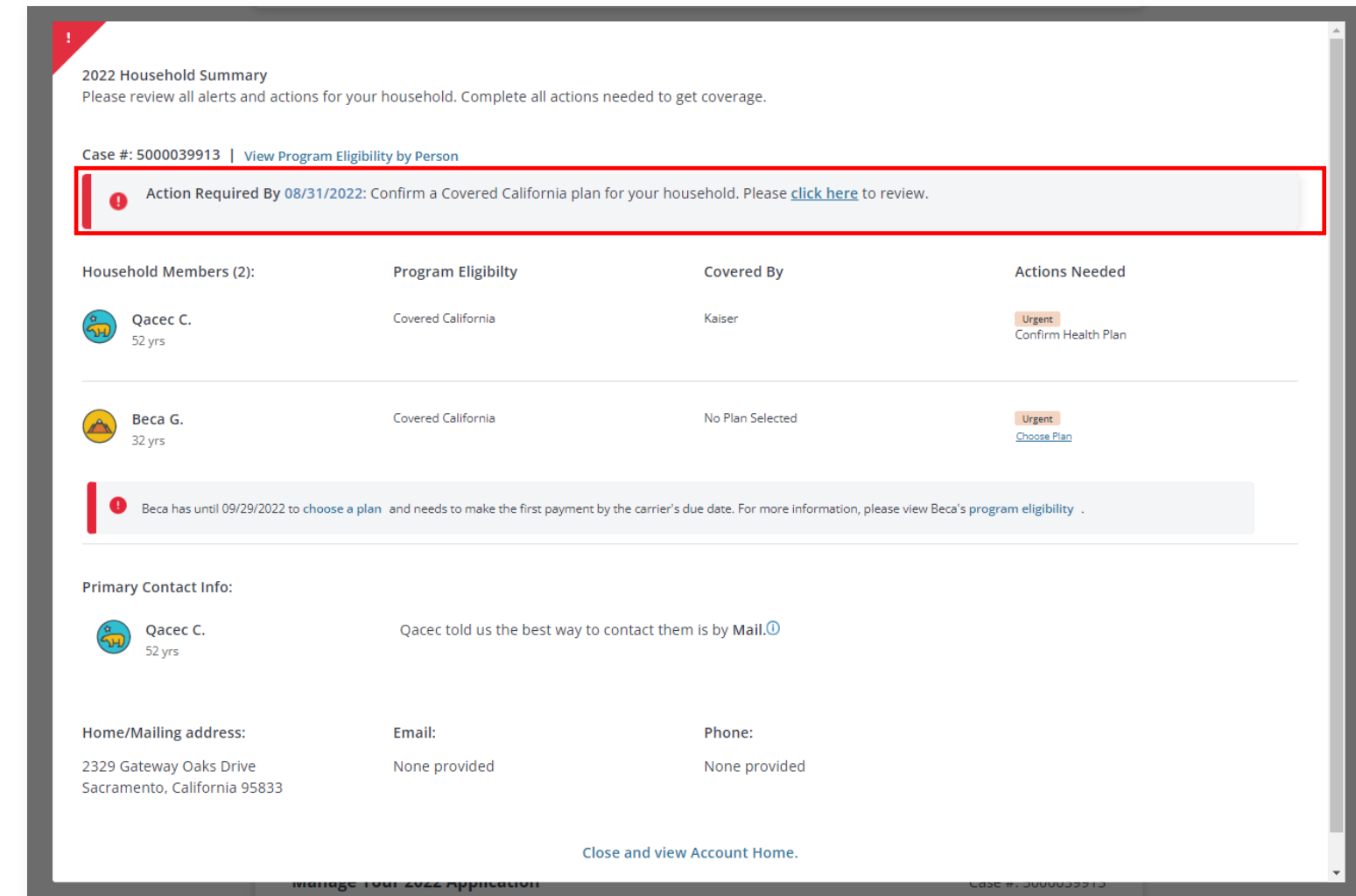

#### **Eligibility Results Page Alert**

The *Welcome to Your Household Eligibility Results Summary* page displays a new banner for transitioning Consumers.

The banner informs the Consumer that an action is required.

Clicking the **Account Home**  button navigates to the MCT Dashboard if they have any pending actions to take.

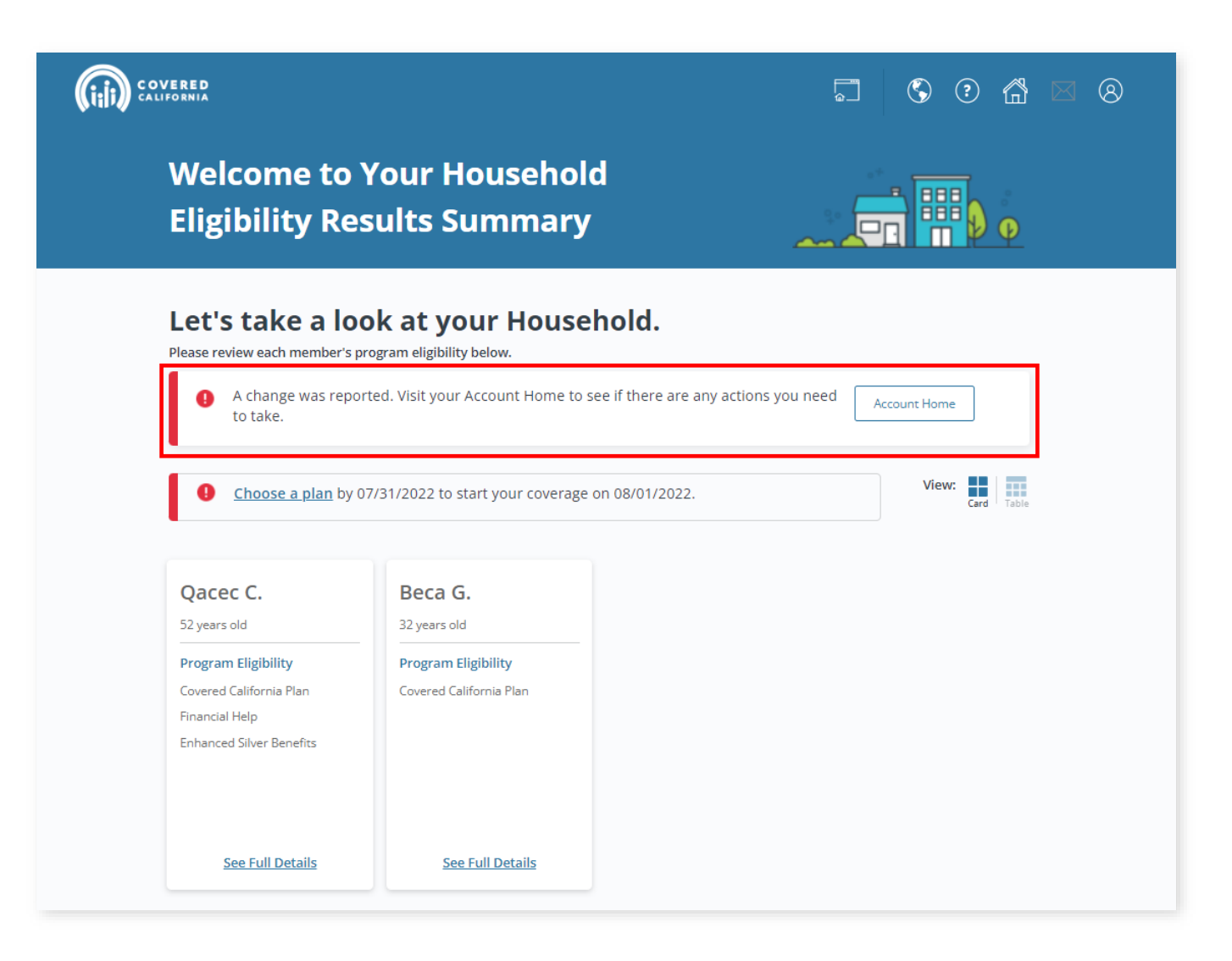

**MCT Dashboard Flow**

**APS – New Consumers**

The *Get Your Coverage Started* section displays the enrollment in which the HHMs were enrolled with a summary of enrollment information:

- Clicking the **Keep or Cancel Plan** button navigates the user to the *Choose Enrollment Groups* page
- The plan details include:
	- o Plan Name and Metal Tier
	- o Enrollment Status
	- o *Enrollment ID*
	- o *[X] Days Left* Number of days to confirm enrollment
	- o Coverage Date message
	- o Carrier Logo
	- o *Covered Household Members*
	- o Monthly Premium

**Note:** A monthly batch job identifies Consumers that have not responded and auto-cancels the APS.

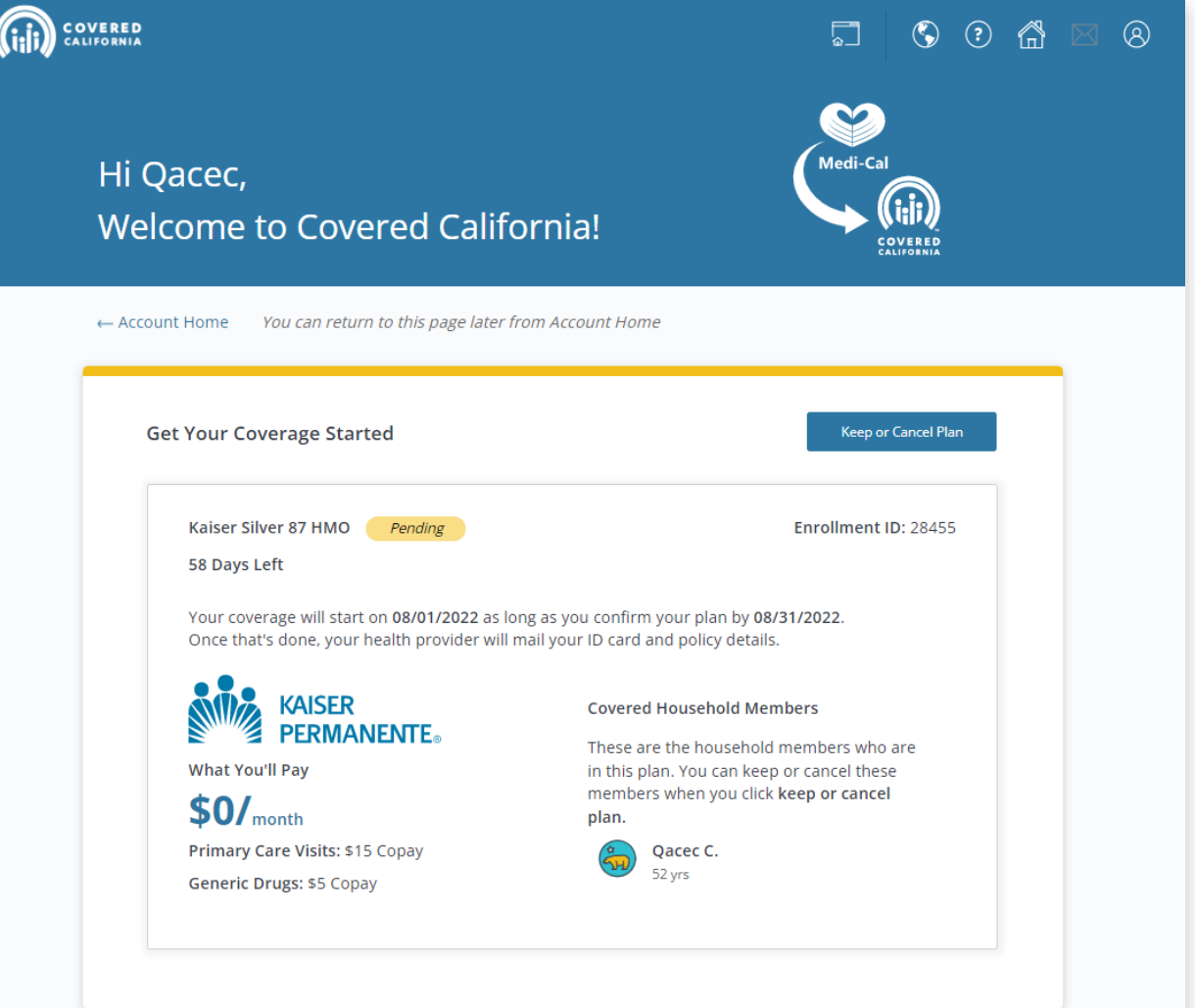

The *You Have Options* is the second section on the Plan Selection Dashboard and displays the following:

- A **Change Plan** button and an **Enrollment Dashboard** link that both navigate to the *My Enrollment Dashboard* page
	- The APS is cancelled when the Consumer enrolls in a different plan
- Logos for all available carriers in the Consumer's County of Responsibility (COR)

The *Report a Change* section displays messaging and a **Report a Change** button allowing the Consumer to enter a change on their application.

The *Contact Us* section displays the following:

- *Covered California Phone Number*
- *County Office Phone Number*
- Clicking the **click here** link navigates the user to the DHCS website with a list of County offices

**You Have Options Change Plan** If you do not think this plan will work for you, there may be other insurance companies in your area. Visit your **Enrollment Dashboard** to: MOLINA **Example 1**<br>
HealthCare<sup>®</sup> **O**-L.A. Care • See the full details of your plan • Find your doctor 3  $blue$   $\blacksquare$ Anthem. • Compare other plans health net • Change plans Report a Change **Report a Change** Report any changes to your household information that may affect your eligibility, like your address or income **Contact Us** Have more questions? Call Covered California for help. **Covered California** Phone Number: 1-800-816-4725 [Location] County Office Phone Number: [phone number] Please click here to view a full list of locations

16 | CalHEERS

The *Choose Enrollment Groups* page displays only for households that have more than one enrollment when consumer clicks "Keep or Cancel Plan"

Consumer can choose a group(s) by clicking on one or more enrollment tiles. Selecting a tile displays a blue checkmark in the top right corner.

Clicking the **Back** button closes the page.

Clicking the **Next** button navigates to the *Choose Household Members* page*.*

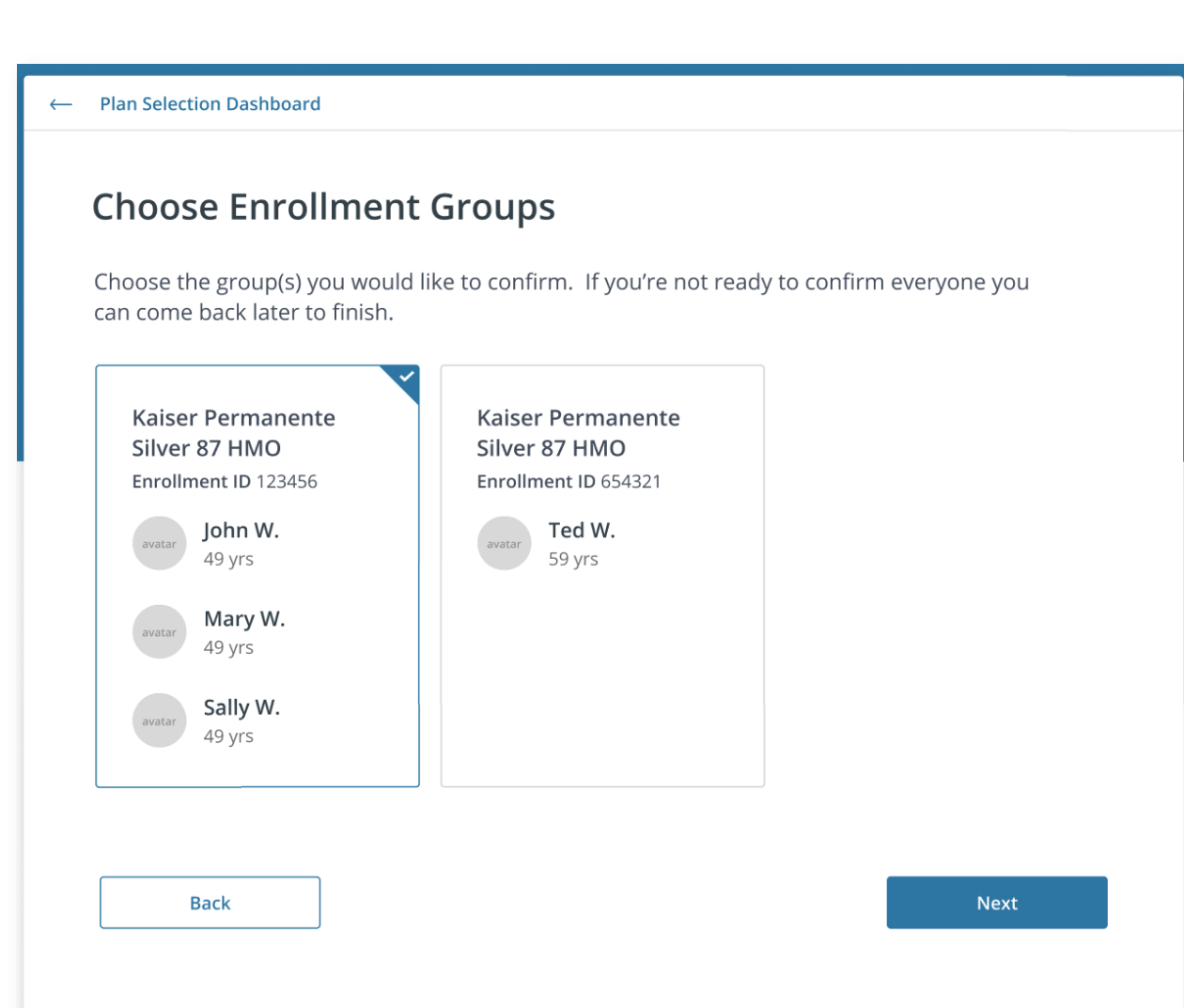

A new *Choose Household Members* page allows Consumers to **Keep** or **Cancel** the auto-enrollment for each HHM.

The **Plan Selection Dashboard** link navigates the Consumer to the Plan Selection Dashboard and displays on all subsequent pages.

The **Back** button navigates to the *Choose Enrollment Groups* page for multiple enrollments, otherwise it navigates to the Plan Selection Dashboard.

The **Next** button dynamically navigates the Consumer:

- **Keep -** to the *Your Coverage from Covered California* page
- **Cancel** to the *What will be your main source of health coverage after cancelling your plan from Covered California?* popup

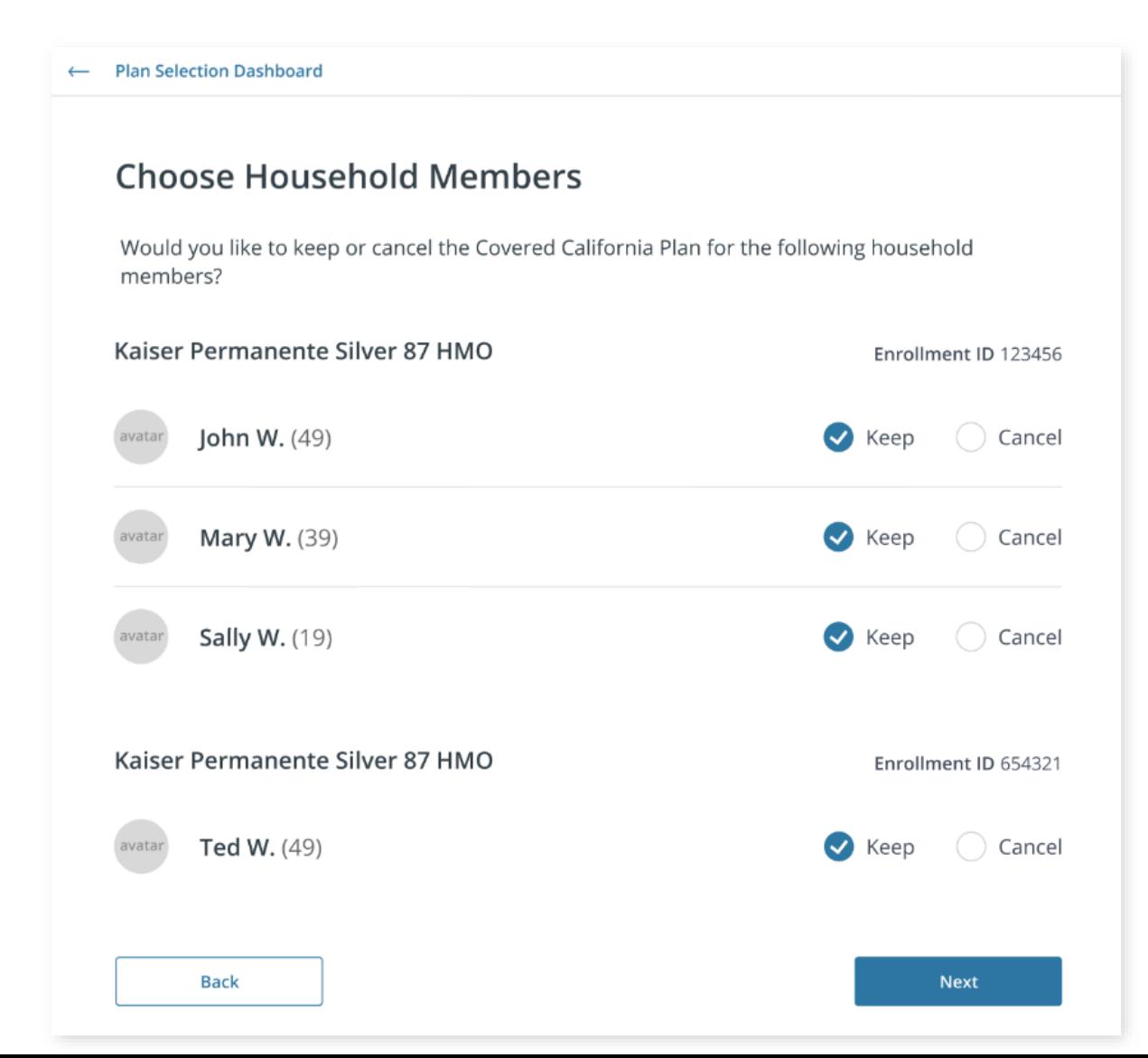

The *What will be your main source of health coverage after cancelling your plan from Covered California?*  page displays:

- A list of required options
- *Other* dynamically displays a text field
- At least one selection is required to continue.
- Clicking the **Back** button closes the page.
- Clicking the **Next** button navigates the user to the *Your Coverage from Covered California* page.

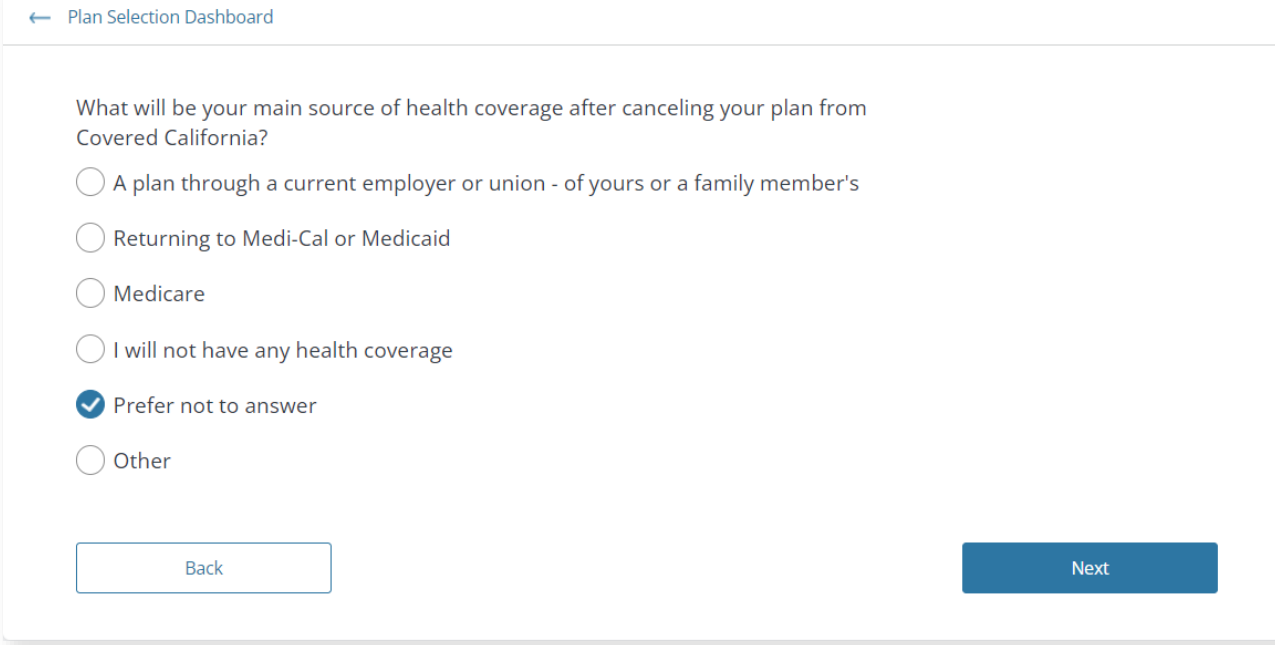

The *Your Coverage from Covered California* page displays different when the entire Household decides to cancel, the page dynamically displays:

- A *Household Members Canceling [Plan Name Metal Tier]* section
- Enrollments previously selected with the Attestation acknowledgement section
- The Cancel confirmation checkbox

Clicking the **Back** button closes the page.

Clicking the **Submit** button navigates the Consumer to the *My Enrollment Dashboard*.

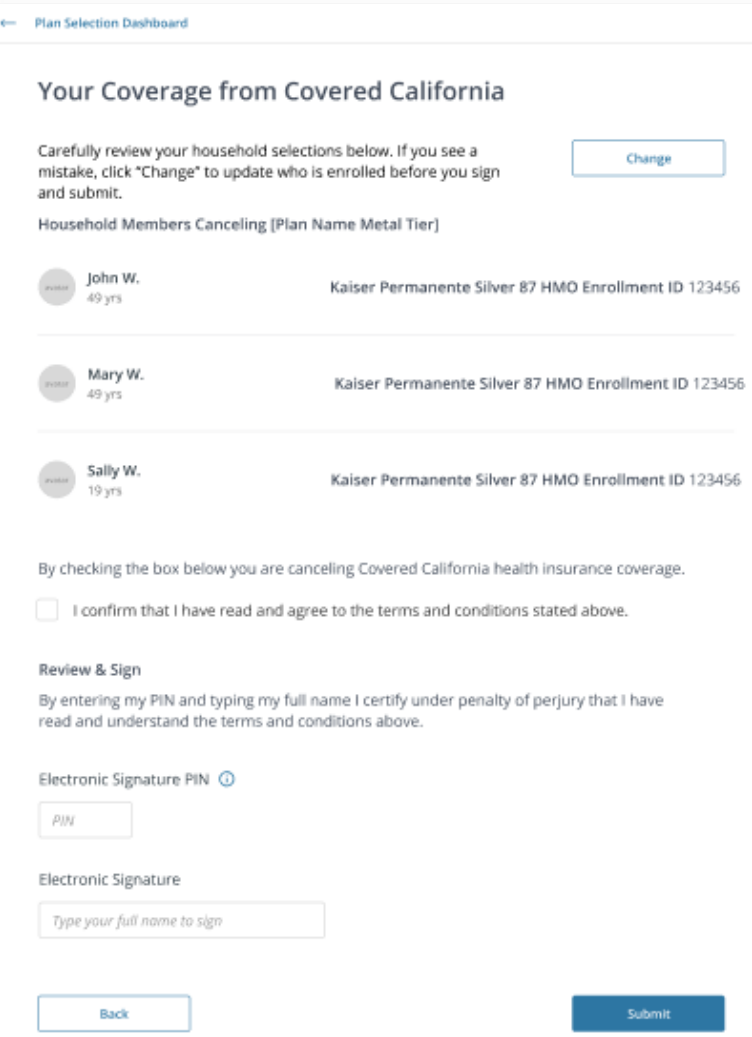

A new Transaction Type displays on the *Case Transaction History* page, *APS Choice,* for the following Auto-Plan Selection conditions:

- *Keep Plan*
- *Cancel Plan*
- *No Response –* No action by the last day following the transition month

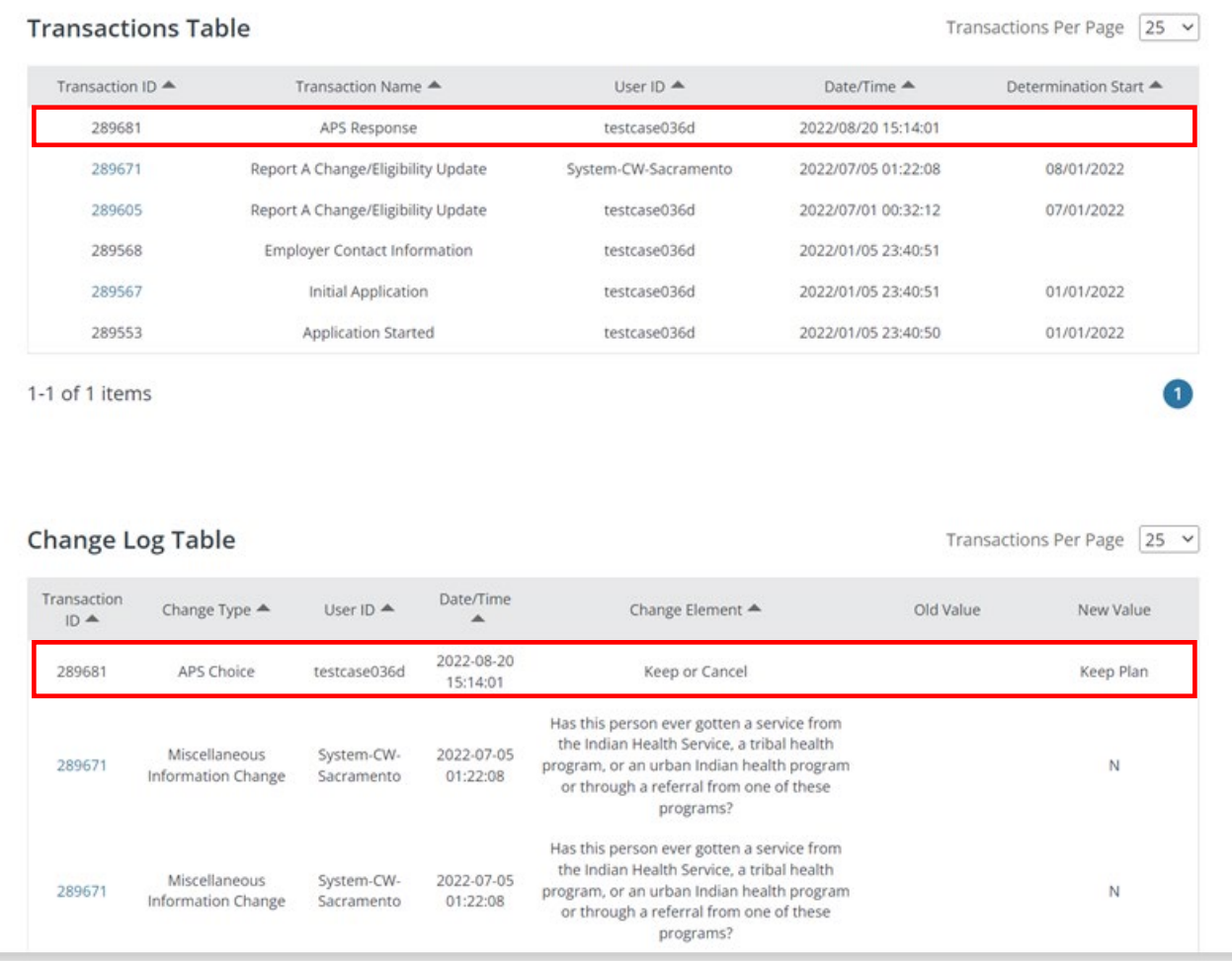

### **MCT Dashboard Flow**

**Transition Unsubsidized CCP Consumers**

#### **MCT Dashboard – Unsubsidized CCP**

The *More Household Members* section displays for HHMs that do not qualify for financial assistance with the following:

- Qualifying Life Event (QLE) End Date message that informs Consumer they have until that date (60 days) to choose a plan
- **Review Application** button that allows Consumer to review their application
- **Choose a Plan** button that navigates the user to the *My Enrollment Dashboard*
- *Members Needing Coverage* status includes a message as to why they do not qualify for financial help and that they may still choose a plan
- *Why don't I qualify for financial help?* banner includes an **Eligibility Results** link that navigates to the *Welcome to Your Eligibility Results Summary* page

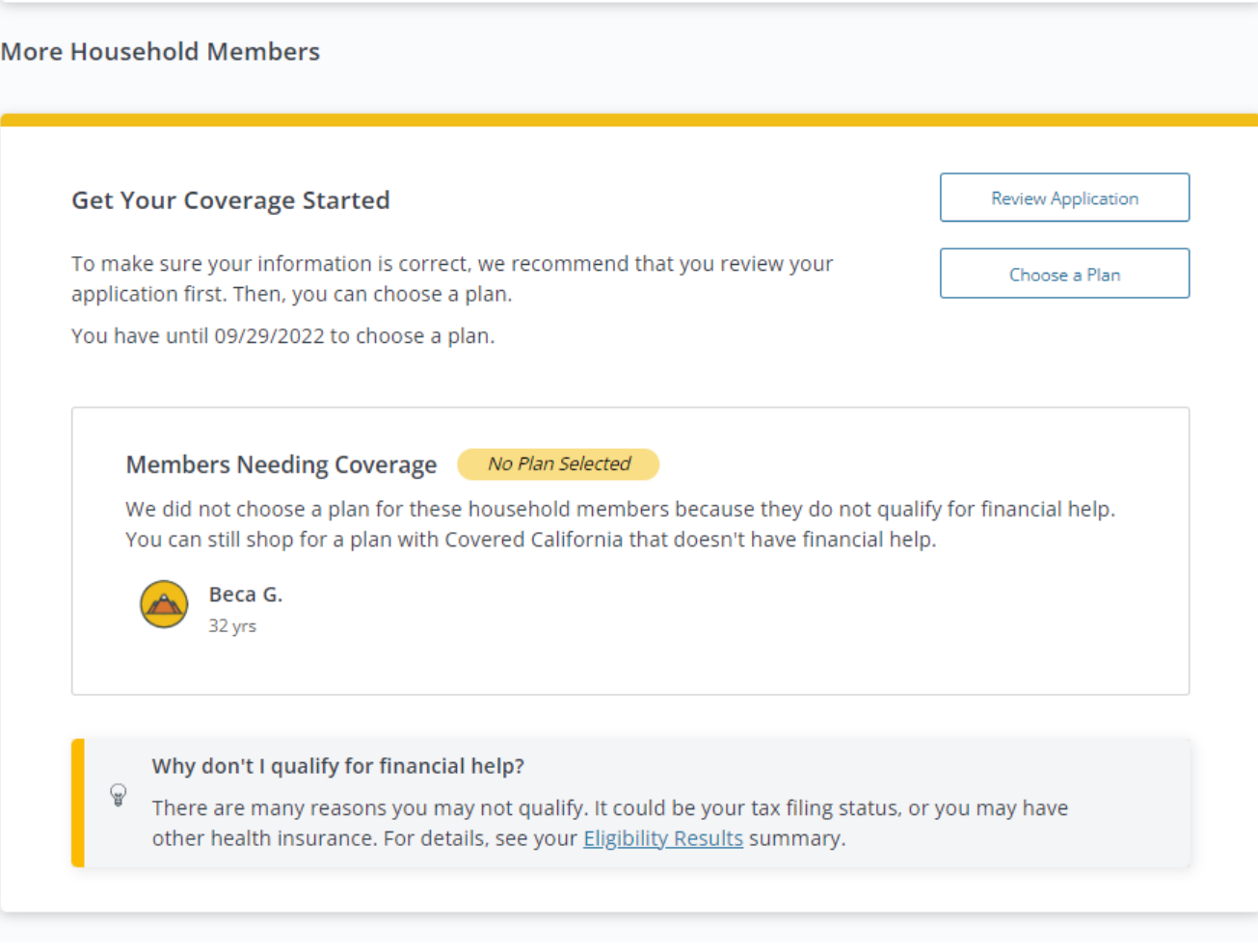

### **Enroller Portal Alerts**

**Enroller Alerts for APS – New Consumers**

#### **Enroller Portal Alerts**

A new Enroller Portal Alert displays on the *Secure Mailbox* page for designated enrollers when a Consumer has been Auto-Plan Selected so they can reach out and complete the process such as assisting consumer with taking Keep/Cancel actions.

Clicking the **View** link displays an Excel spreadsheet with the new *Notification Topic Auto Plan Selection*.

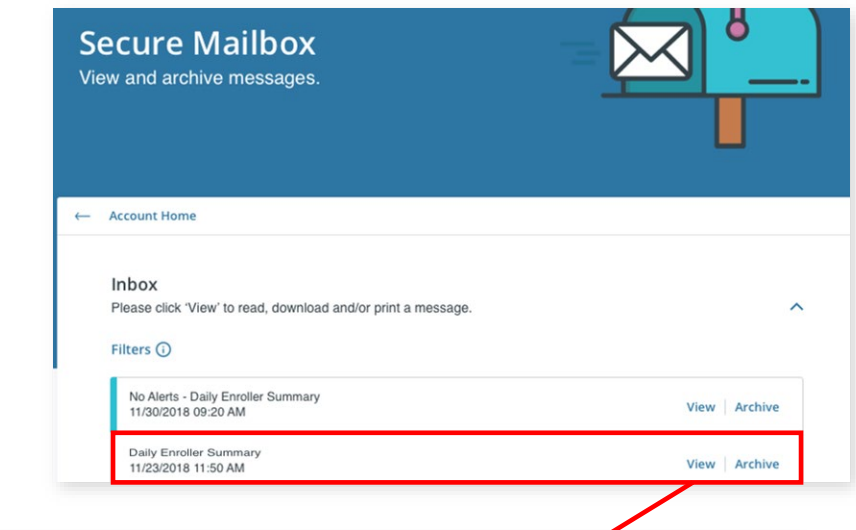

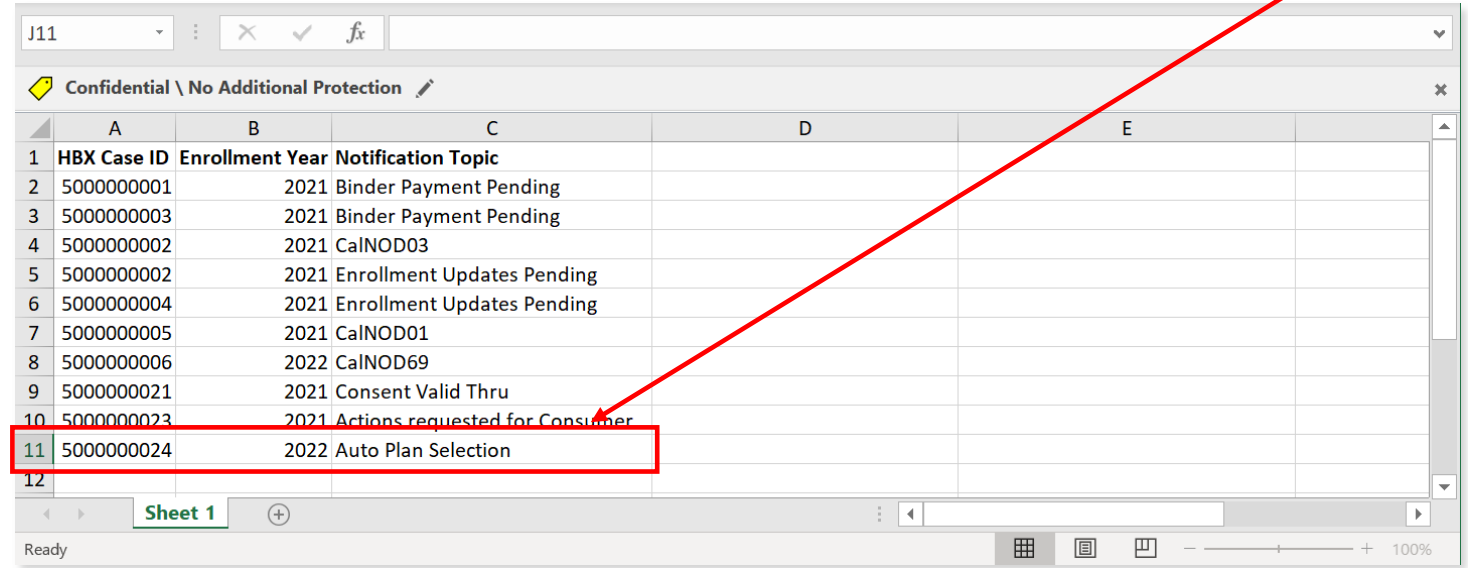